SSL [VPN](https://zhiliao.h3c.com/questions/catesDis/239) **[zhiliao\\_FO3qD](https://zhiliao.h3c.com/User/other/24679)** 2018-11-25 发表

# 组网及说明

# **1 配置需求及说明**

### **1.1 适用的产品系列**

本案例适用于如F5080、F5060、F5030、F5000-M等F5000、F5000-X系列的防火墙。 注:本案例是在*F1000-C-G2*的*Version 7.1.064, Release 9323P19*版本上进行配置和验证的。

#### **1.2 配置需求及实现的效果**

V7防火墙设备作为出口设备,外网PC通过inode软件拨SSLVPN,认证成功后可以访问内 网192.168.10.0网段的资源。IP地址及接口规划如下表所示:

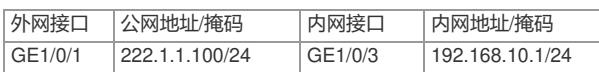

#### **2 组网图**

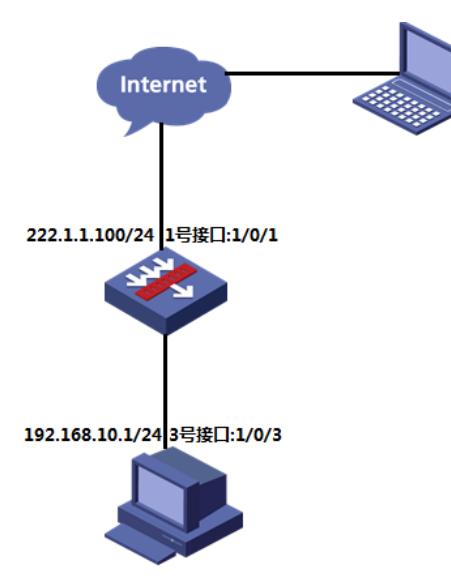

# 配置步骤

# **3 配置步骤**

## **3.1 防火墙上网配置**

防火墙上网配置请参考"2.2.2 防火墙外网使用固定IP地址上网配置方法"进行配置,本文只针对SSLVP N配置进行介绍。

#### **3.2 配置SSL VPN网关**

#选择 "网络">"SSL VPN">"网关"点击"新建", IP地址填写防火墙1口地址222.1.1.1.00, 端口号修改为4 433,缺省端口为443, 443端口和https端口冲突。勾选"使能"选项点击"确认" 完成配置

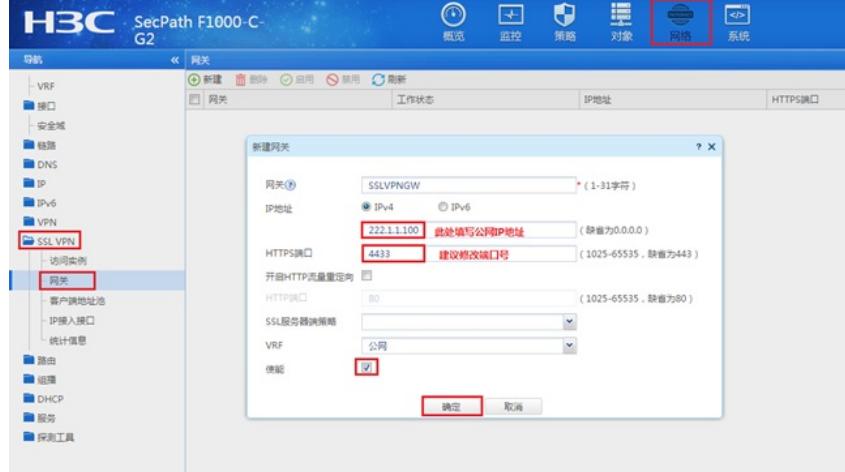

#### **3.3 配置SSL VPN实例**

#选择"网络">"SSL VPN">"访问实例"中点击新",在"关联网关"中点击新建,下拉选择上一步创建的SS L VPN网关,确定后点击"下一步"

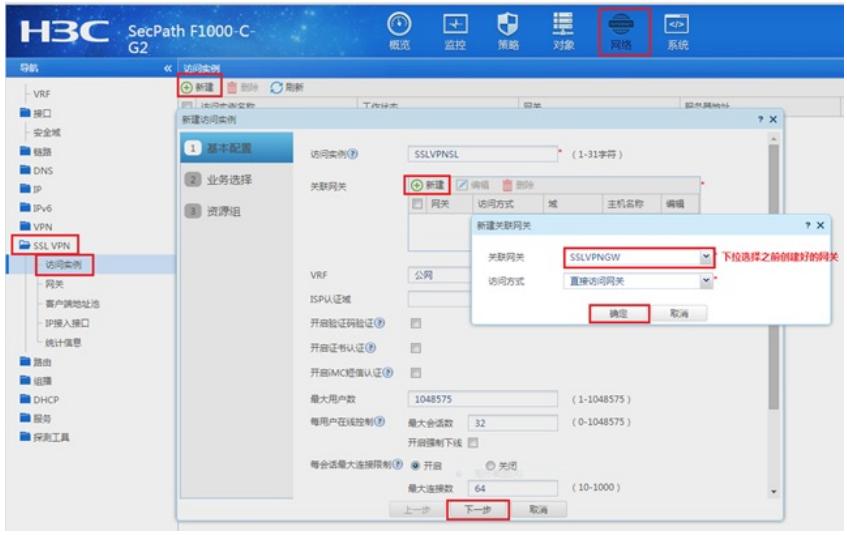

## #勾选"IP业务",然后点击"下一步"

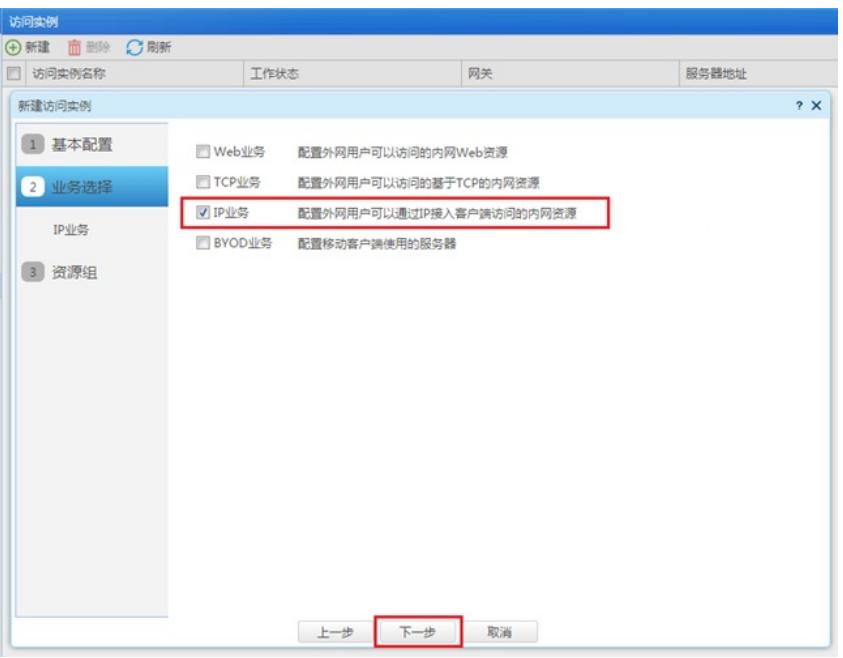

#新建SSL VPN接口,接口编号为1,配置SSL VPN接口IP, IP地址不要和内网网段冲突,配置完成点 击"确定"。

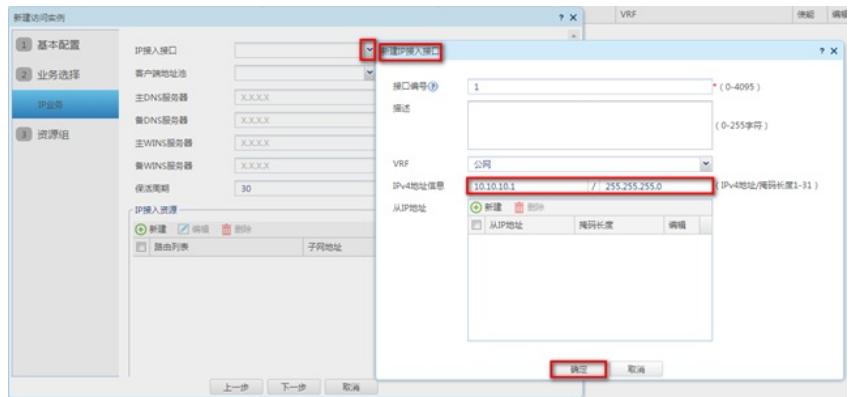

#新建SSL VPN客户端地址池,用于给认证成功后的SSL VPN终端下发地址

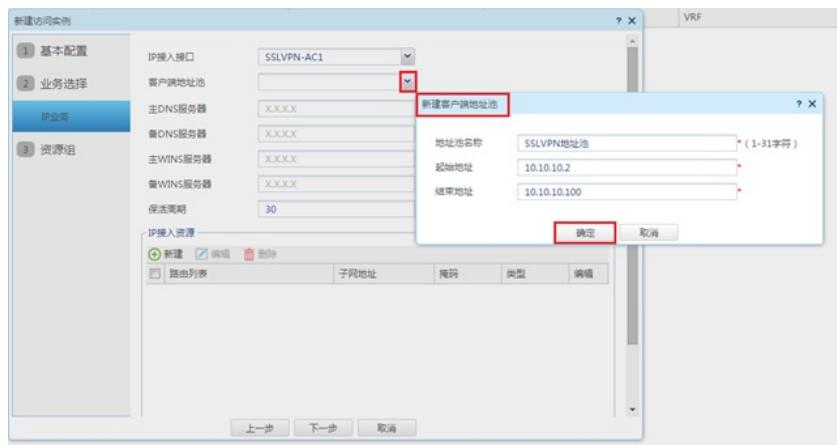

#填写客户端地址掩码,主dns服务器地址(可选), 在"IP接入资源"中新建路由列表,列表名称为"访 问内网",路由列表中添加SSL VPN认证成功后需要访问的内网网段地址,确定后点击"下一步"

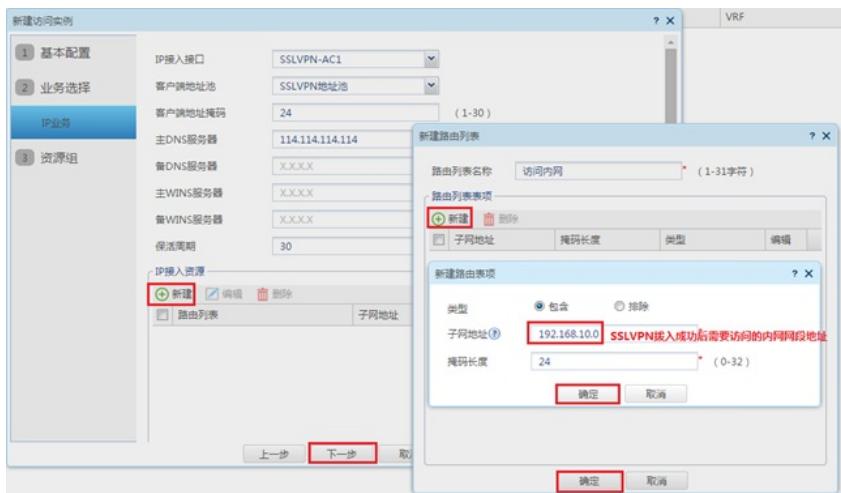

#新建资源组,组名称为"SSLVPN"资源组,指定路由接入VPN中选择"子网资源",子网资源引用之前 创建的IP路由列表"访问内网",新建IPV4 ACL 3999,只有通过ACL检查的报文才可以访问IP资源

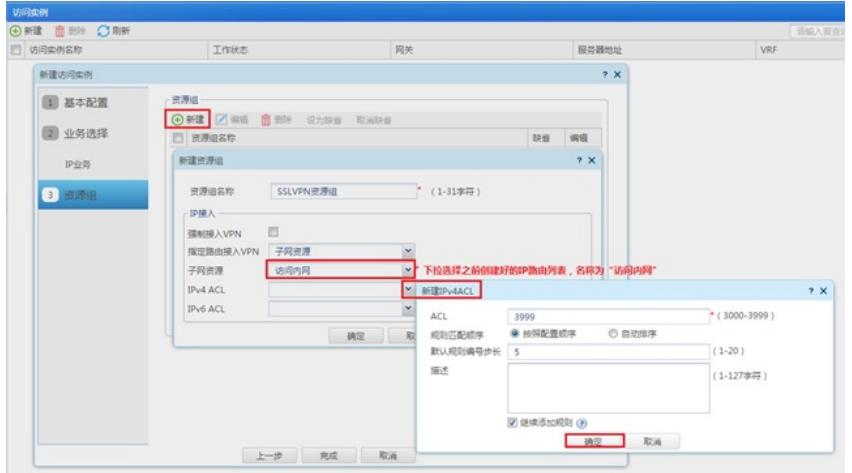

#IPV4 ACL 3999中IP协议类型中填写256, 256代表任意IP,配置完IPV4 ACL 3999点击"确定",再点击" 完成"

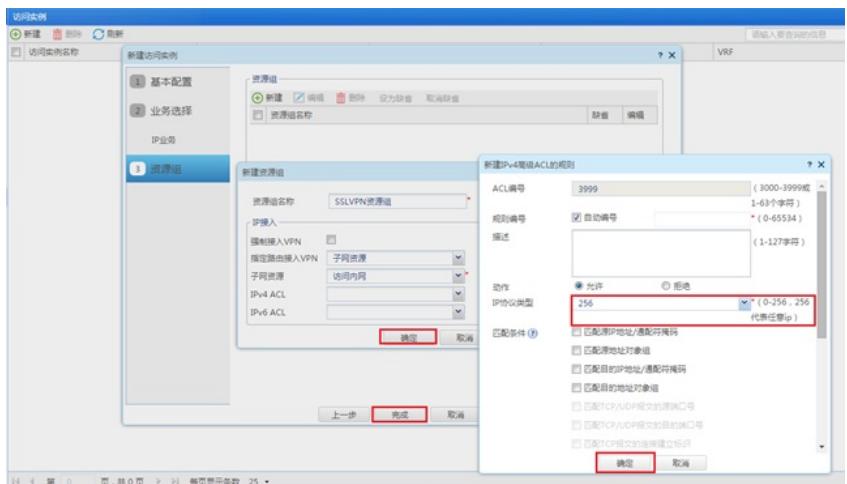

#### #实例配置完成后勾选"使能"选项来生效配置

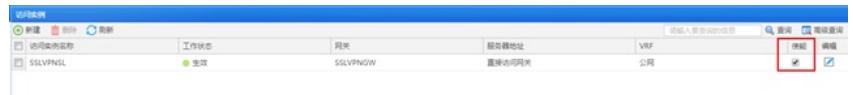

### **3.4 新建SSL VPN拨号用户,关联SSL VPN策略组**

#选择"对象">"用户">"用户管理">"本地用户"点击"新建", 来新建SSLVPN用户, 配置用户名密码, 可 用服务中选中SSL VPN

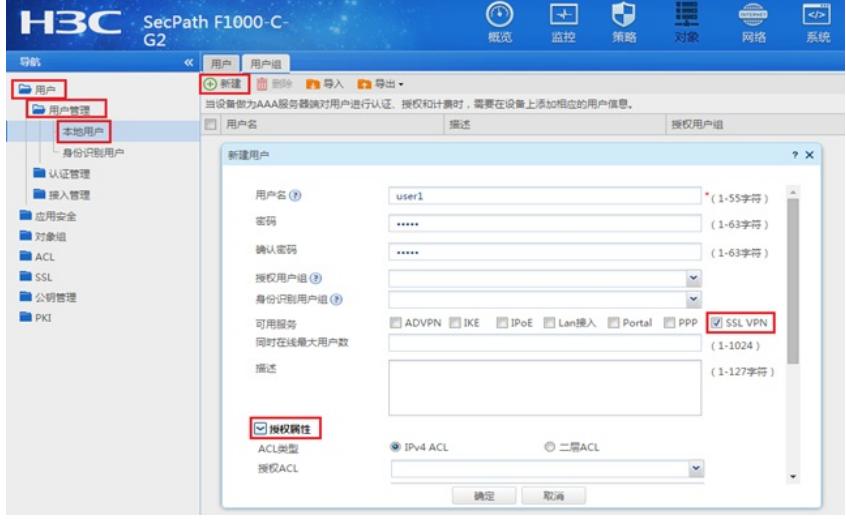

#点击"授权属性">"SSL VPN策略组"填写SSL VPN实例中创建的SSLVPN资源组,点击"确定"完成配置

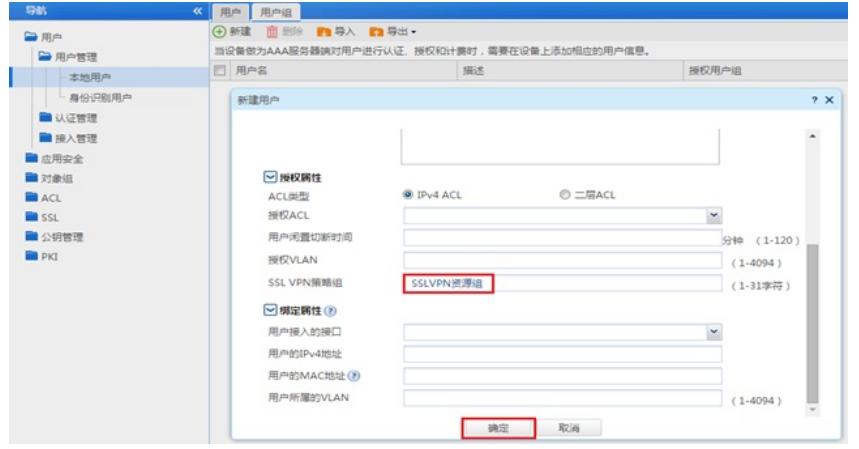

### **3.5 将SSL VPN端口加入安全域,放通对应安全策略**

#选择"网络">"接口">"安全域"点击新建,安全域名称为"SSLVPN",三层成员列表中选中SSLVPN-AC1接 口加入到此安全域

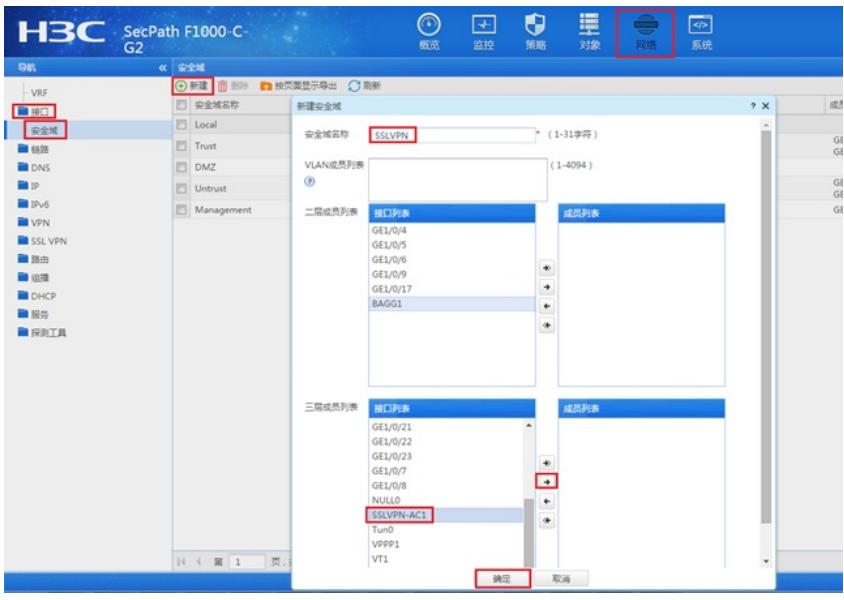

#选择"对象">"对象组>"服务对象组"点击"添加",对象组名称"SSLVPN",添加对象,类型为TCP,目的端 口为SSL VPN端口4433

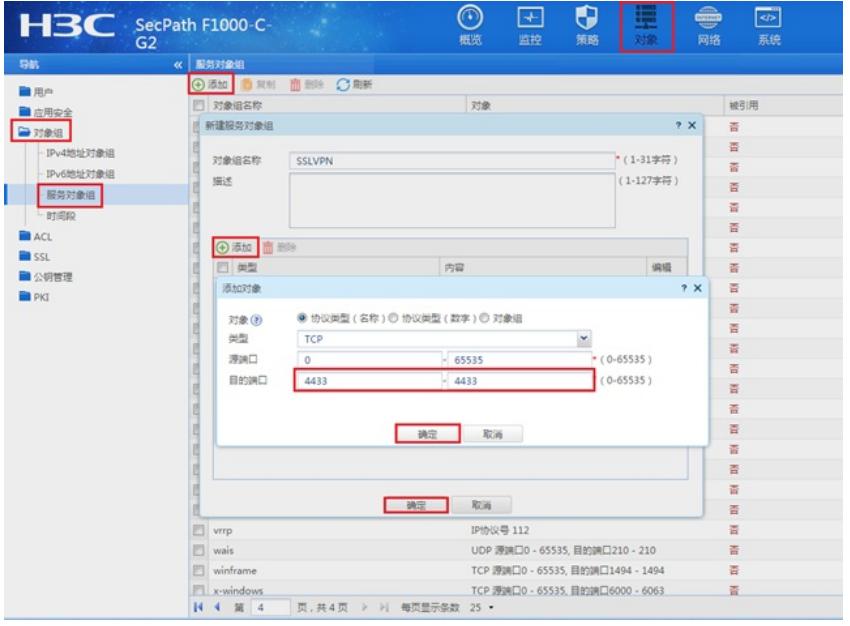

#选择"策略">"安全策略">点击新建,策略名称为"Untrust-Local",源安全域为Untrust,目的安全域为Local ,服务引用之前创建好的服务对象"SSLVPN"

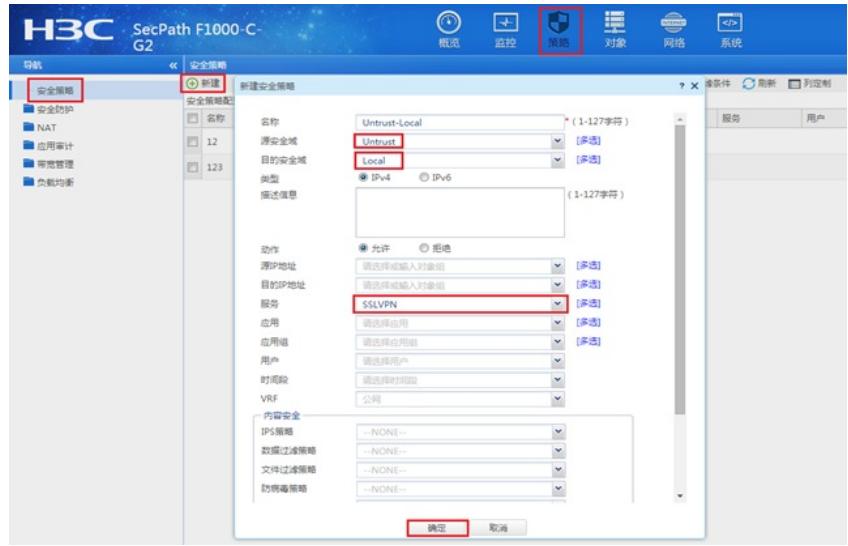

#新建安全策略,策略名称为"SSLVPN-Trust,源安全域为SSLVPN,目的安全域为Trust

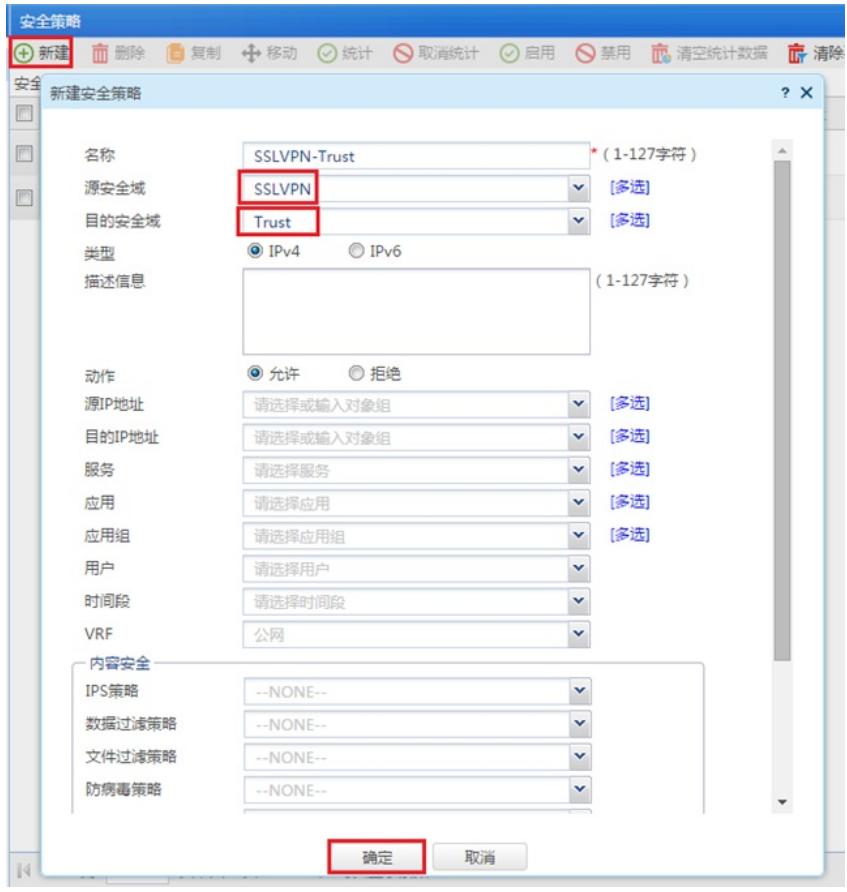

# **3.6 配置验证,查看拨号成功的用户**

#输入SSLVPN网关地址加端口,输入用户名密码点击连接

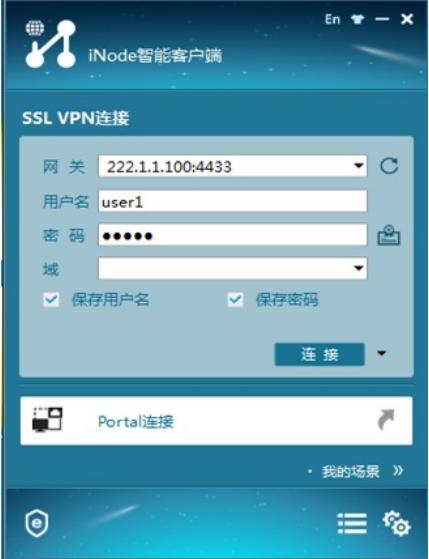

拨号成功后获取到SSLVPN地址池中IP地址

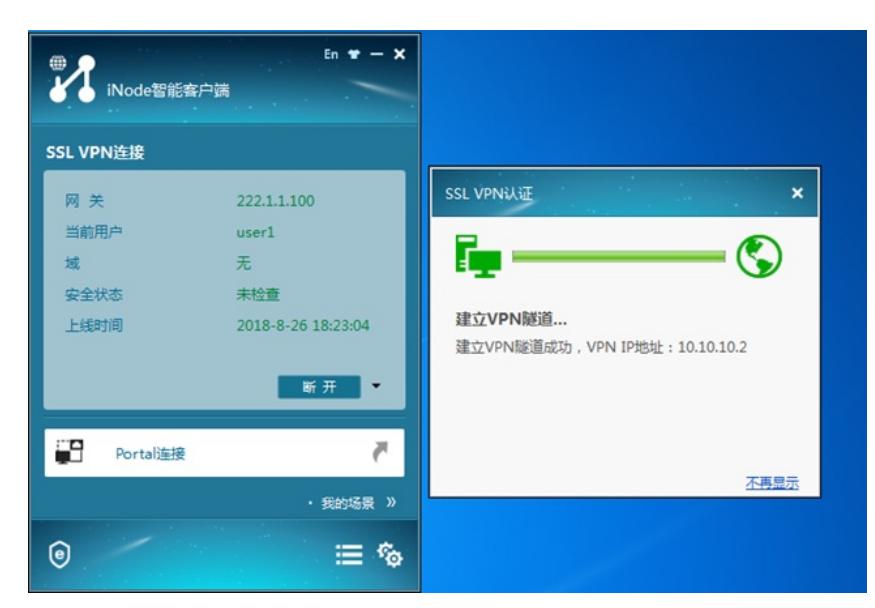

#在"网络">"SSL VPN">"统计信息">中查看拨入成功的用户

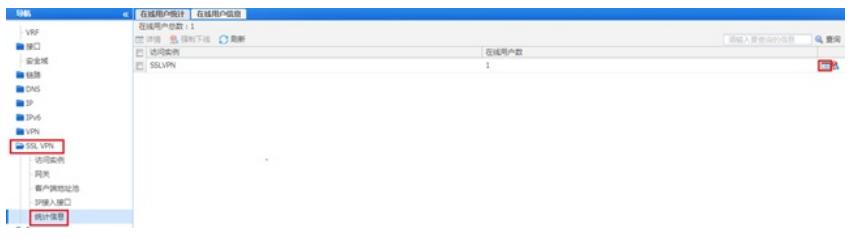

#点击详细可以查看终端详细信息,如:拨号的用户名,分配到的IP地址等

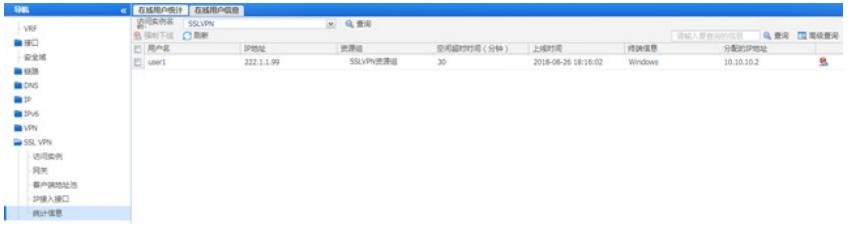

### **3.7 保存配置**

#在设备右上角选择"保存"选项,点击"是"完成配置。

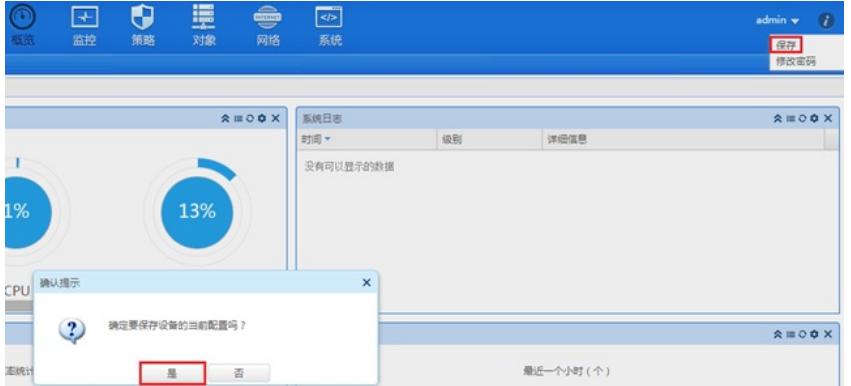

#### **4 注意事项**

- 1、本案例适应的是默认证书,不需要手工导入CA证书和本地正常
- 2、不需要配置SSL服务器端策略, SSLVPN网关不需要引用SSL服务器端策略

配置关键点